ドライブ ユーザ ガイド

© Copyright 2007 Hewlett-Packard Development Company, L.P.

Windows は、米国 Microsoft Corporation の 米国およびその他の国における登録商標です。

本書の内容は、将来予告なしに変更される ことがあります。HP 製品およびサービスに 関する保証は、当該製品およびサービスに 付属の保証規定に明示的に記載されている ものに限られます。本書のいかなる内容 も、当該保証に新たに保証を追加するもの ではありません。本書に記載されている製 品情報は、日本国内で販売されていないも のも含まれている場合があります。本書の 内容につきましては万全を期しております が、本書の技術的あるいは校正上の誤り、 省略に対して責任を負いかねますのでご了 承ください。

初版:2007 年 7 月

製品番号:446620-291

### このガイドについて

このユーザ ガイドでは、ほとんどのモデルに共通の機能について説明します。一部の機能は、お使い のコンピュータで対応していない場合もあります。

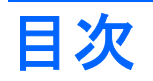

#### 1 取り付けられているドライブの確認

### 2 ドライブの取り扱い

#### 3 オプティカル ドライブの使用

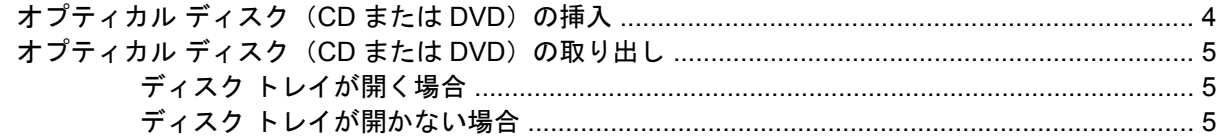

#### 4 ハードドライブ パフォーマンスの向上

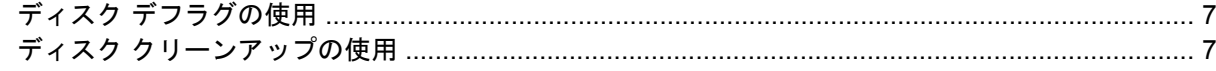

#### 5 ハードドライブの交換

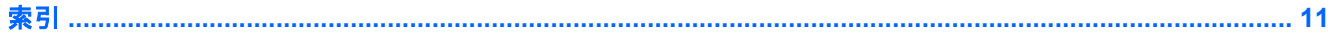

# <span id="page-6-0"></span>**1** 取り付けられているドライブの確認

コンピュータに取り付けられているドライブを表示するには、**[**スタート**]**→**[**コンピュータ**]**の順に選択 します。

<mark>注記</mark>: Windows®には、コンピュータのセキュリティを高めるためのユーザ アカウント制御機能が 含まれています。アプリケーションのインストール、ユーティリティの実行、Windows の設定変更な どを行う時に、ユーザのアクセス権やパスワードの入力を求められる場合があります。詳しくは、 Windows のヘルプを参照してください。

## <span id="page-7-0"></span>**2** ドライブの取り扱い

ドライブは壊れやすいコンピュータ部品ですので、取り扱いには注意が必要です。ドライブの取り扱 いについては、以下の注意事項を参照してください。必要に応じて、追加の注意事項および関連手順 を示します。

△ 注意: コンピュータやドライブの損傷、または情報の消失を防ぐため、以下の点に注意してください。

コンピュータや外付けハード ドライブの電源を入れたままある場所から移動させるような場合は、必 ず事前にスリープを開始して画面表示が消えるまでお待ちください。

ドライブを取り扱う前に、塗装されていない金属面に触れるなどして、静電気を放電してください。

リムーバブル ドライブまたはコンピュータのコネクタ ピンに触れないでください。

ドライブは慎重に取り扱い、絶対に落としたり上に物を置いたりしないでください。

ハードドライブの着脱を行う前に、コンピュータの電源を切ります。コンピュータの電源が切れてい るか、スリープ状態なのか、ハイバネーション状態なのかわからない場合は、まずコンピュータの電 源を入れ、次にオペレーティング システムの通常の手順でシャットダウンします。

ドライブをドライブ ベイに挿入するときは、無理な力を加えないでください。

オプティカル ドライブ 内のディスクへの書き込みが行われているときは、キーボードから入力した り、コンピュータを移動したりしないでください。書き込み処理は振動の影響を受けやすいためです。

バッテリのみを電源として使用している場合は、メディアに書き込む前に、バッテリが十分に充電さ れていることを確認してください。

高温または多湿の場所にドライブを放置しないでください。

ドライブに洗剤などの液体を垂らさないでください。また、ドライブに直接、液体クリーナーなどを 吹きかけないでください。

ドライブ ベイからのドライブの取り外し、ドライブの持ち運び、郵送、保管などを行う前に、ドライ ブからメディアを取り出してください。

ドライブを郵送するときは、発泡ビニール シートなどの緩衝材で適切に梱包し、梱包箱の表面に「コ ワレモノ―取り扱い注意」と明記してください。

ドライブを磁気に近づけないようにしてください。磁気を発するセキュリティ装置には、空港の金属 探知器や金属探知棒が含まれます。空港の機内持ち込み手荷物をチェックするベルト コンベアなどの セキュリティ装置は、磁気ではなく X 線を使ってチェックを行うので、ドライブには影響しません。

## <span id="page-8-0"></span>**3** オプティカル ドライブの使用

DVD-ROM ドライブなどのオプティカル ドライブは、オプティカル ディスク (CD および DVD)に 対応しています。これらのディスクでは、情報を保存または転送したり、音楽や映画を再生したりし ます。DVD の方が、CD より大きい容量を扱うことができます。

次の表に示すように、オプティカル ドライブはオプティカル メディアからの読み取りが可能で、モ デルによっては書き込みも可能です。

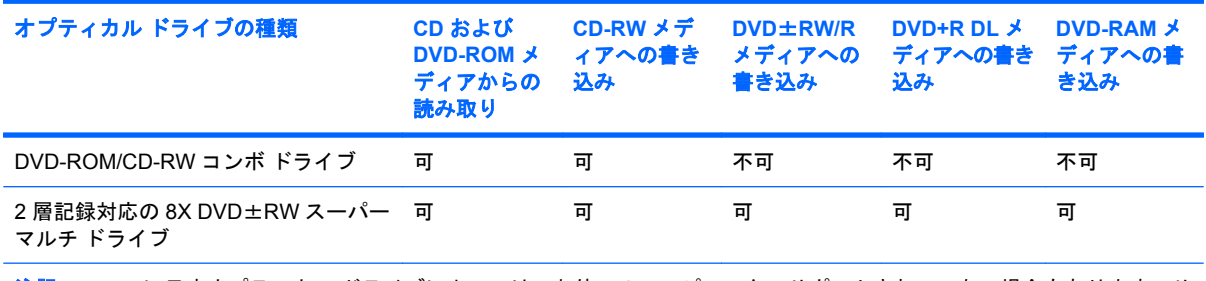

注記: ここに示すオプティカル ドライブによっては、お使いのコンピュータでサポートされていない場合もあります。サ ポートされているオプティカル ドライブすべてが上記の一覧に記載されているわけではありません。

△ 注意: オーディオやビデオの劣化、情報の消失、再生機能の損失を防ぐため、CD や DVD の読み取 りまたは書き込みをしているときにスリープまたはハイバネーションを開始しないでください。

ディスクの再生中に、誤ってスリープまたはハイバネーションを開始した場合、次のことが発生しま す。

- 再生が中断する場合があります。
- CD または DVD を再起動し、オーディオまたはビデオの再生を再開しなければならない場合が あります。

### <span id="page-9-0"></span>オプティカル ディスク(**CD** または **DVD**)の挿入

- **1.** コンピュータの電源を入れます。
- **2.** ドライブのフロント パネルにあるリリース ボタン(**1**)を押して、ディスク トレイが少し押し 出された状態にします。
- **3.** トレイを引き出します(**2**)。
- **4.** ディスクは平らな表面に触れないように縁を持ち、ディスクのラベル面を上にしてトレイの回転 軸上に置きます。
- 注記: トレイが完全に開かない場合は、慎重にディスクを傾けて回転軸の上に置いてくださ い。
- **5.** ディスクが確実にはまるまで、トレイの回転軸上にディスクをゆっくり押し下げます(**3**)。

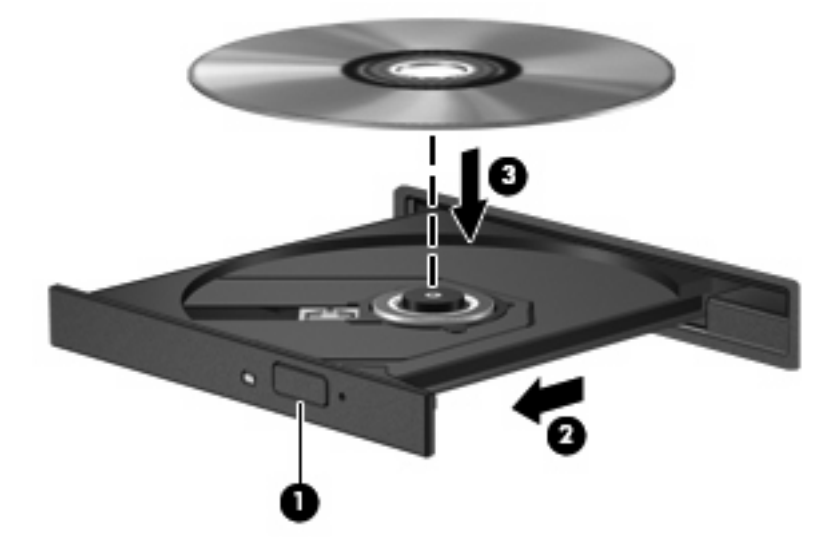

- **6.** ディスク トレイを閉じます。
- 注記: ディスクの挿入後、プレーヤの起動まで少し時間がかかりますが、これは通常の動作です。 初期設定のメディア プレーヤを選択していない場合は、[自動再生]ダイアログ ボックスが開き、メデ ィア コンテンツの使用方法を選択するように要求されます。

### <span id="page-10-0"></span>**オプティカル ディスク (CD または DVD)の取り出し**

ディスク トレイが正しく開くかどうかに応じて、ディスクを取り出す方法は 2 通りあります。

### ディスク トレイが開く場合

- **1.** ドライブのフロント パネルにあるリリース ボタン(**1**)を押してディスク トレイを開き、トレ イをゆっくりと完全に引き出します(**2**)。
- **2.** 回転軸をそっと押しながらディスクの端を持ち上げて、トレイからディスクを取り出します (**3**)。ディスクは縁を持ち、平らな表面に触れないようにしてください。
- 注記: トレイが完全に開かない場合は、慎重にディスクを傾けて取り出してください。

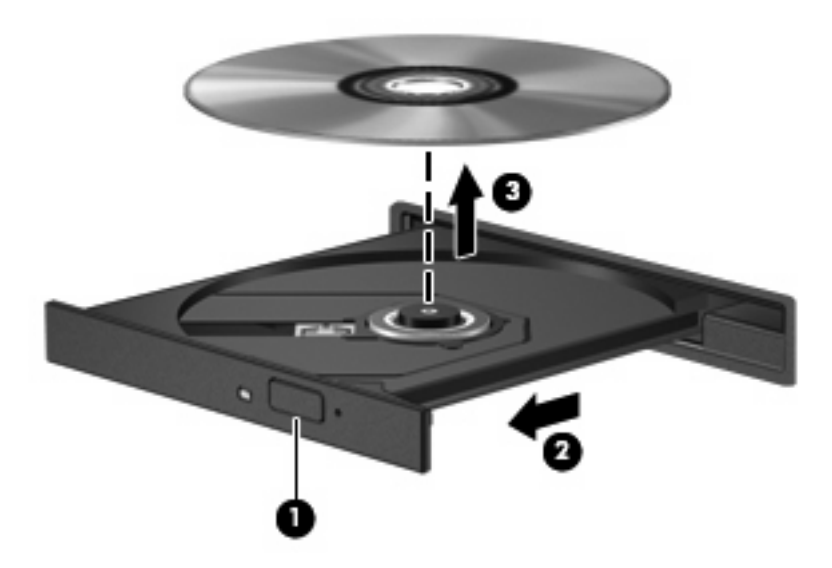

**3.** ディスク トレイを閉じ、取り出したディスクを保護ケースに入れます。

### ディスク トレイが開かない場合

- **1.** ドライブのフロント パネルにある手動での取り出し用の穴にクリップ(**1**)の端を差し込みます。
- **2.** クリップをゆっくり押し込み、トレイが開いたら、トレイを完全に引き出します(**2**)。
- **3.** 回転軸をそっと押しながらディスクの端を持ち上げて、トレイからディスクを取り出します (**3**)。ディスクは縁を持ち、平らな表面に触れないようにしてください。
- 注記: トレイが完全に開かない場合は、慎重にディスクを傾けて取り出します。

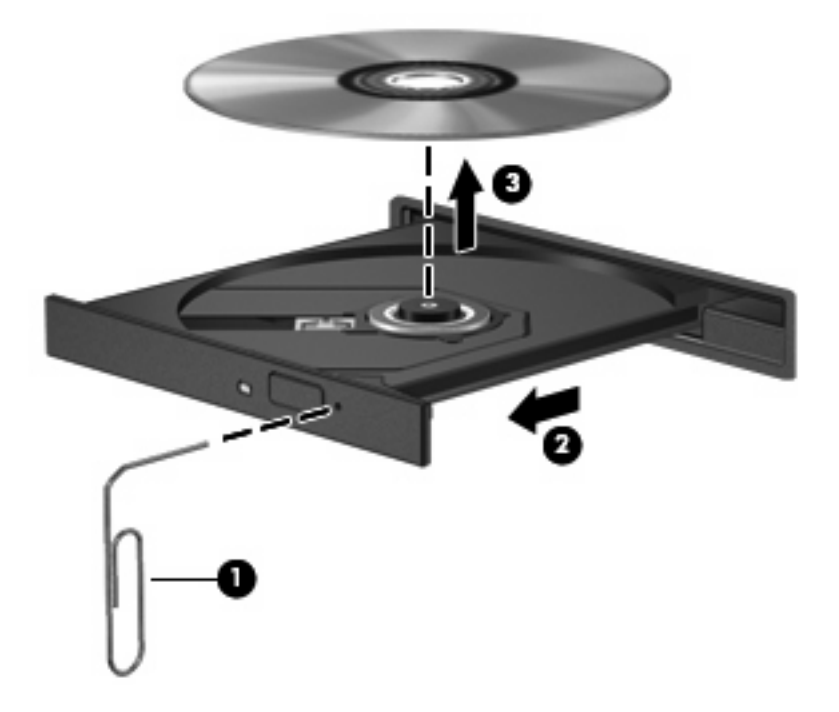

**4.** ディスク トレイを閉じ、取り出したディスクを保護ケースに入れます。

## <span id="page-12-0"></span>**4** ハードドライブ パフォーマンスの向上

### ディスク デフラグの使用

コンピュータを使用しているうちに、ハードドライブ上のファイルが断片化されてきます。ディス ク デフラグを行うと、ハードドライブ上の断片化したファイルやフォルダを集めてより効率よく作業 を実行できるようになります。

ディスク デフラグを実行するには、以下の手順で操作します。

- **1. [**スタート**]**→**[**すべてのプログラム**]**→**[**アクセサリ**]**→**[**システム ツール**]**→**[**ディスク デフラグ**]**の順 に選択します。
- **2. [**今すぐ最適化**]**をクリックします。
- **注記**: コンピュータのセキュリティを強化するため、Windows®には、ユーザ アカウントの制 御機能が含まれています。アプリケーションのインストール、ユーティリティの実行、Windows の設定変更などを行う時に、ユーザのアクセス権やパスワードの入力を求められる場合がありま す。詳しくは、Windows のヘルプを参照してください。

詳しくは、ディスク デフラグのヘルプを参照してください。

### ディスク クリーンアップの使用

ディスク クリーンアップを行うと、ハードドライブ上の不要なファイルが検出され、それらのファイ ルが安全に削除されてディスクの空き領域が増し、より効率よく作業を実行できるようになります。

ディスク クリーンアップを実行するには、以下の手順で操作します。

- **1. [**スタート**]**→**[**すべてのプログラム**]**→**[**アクセサリ**]**→**[**システム ツール**]**→**[**ディスク クリーンアッ プ**]**の順に選択します。
- **2.** 画面に表示される説明に沿って操作します。

## <span id="page-13-0"></span>**5** ハードドライブの交換

△ 注意: データの消失やシステムの応答停止を防ぐには、以下の注意を守ってください。

ハードドライブ ベイからハードドライブを取り外す前に、コンピュータをシャットダウンしてくださ い。コンピュータの電源が入っている状態、スリープ状態、またはハイバネーション状態のときにハ ードドライブを取り外さないでください。

コンピュータの電源が切れているのかハイバネーション状態なのかわからない場合は、まずコンピュ ータの電源を入れ、次にオペレーティング システムの通常の手順でシャットダウンします。

ハードドライブを取り外すには、以下の手順で操作します。

- **1.** 必要なデータを保存します。
- **2.** コンピュータをシャットダウンし、ディスプレイを閉じます。
- **3.** コンピュータに接続されているすべての外付けデバイスを取り外します。
- **4.** 電源コンセントおよびコンピュータから電源コードを抜きます。
- **5.** コンピュータを裏返して安定した平らな場所に置きます。
- **6.** コンピュータからバッテリ パックを取り外します。
- **7.** ハードドライブ ベイを手前に向けた状態で、ハードドライブ カバーの 2 つのネジ(**1**)を緩めます。
- **8.** ハードドライブ カバーを持ち上げて、コンピュータから取り外します(**2**)。

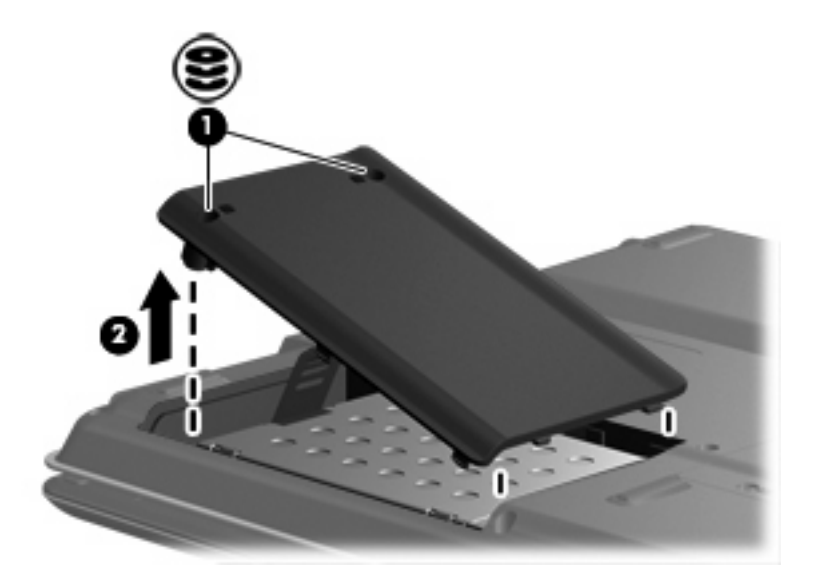

<span id="page-14-0"></span>**9.** ハードドライブの 2 つのネジ(**1**)を取り外します。

**10.** ハードドライブを左方向にスライドさせて、ドライブの固定を解除します(**2**)。

**11.** ハードドライブを持ち上げて、コンピュータから取り外します(**3**)。

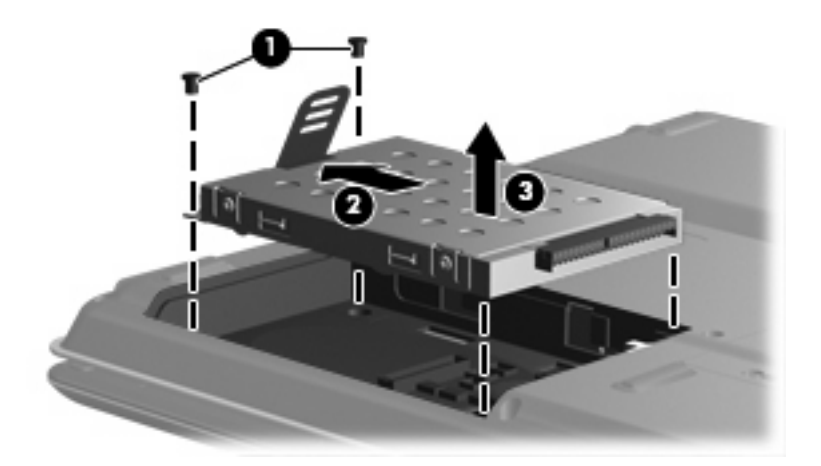

ハードドライブを取り付けるには、以下の手順で操作します。

- **1.** ハードドライブをハードドライブ ベイの方に下げます(**1**)。
- **2.** しっかりと収まるまで、ハードドライブ コネクタの方へドライブをスライドさせます(**2**)。
- **3.** ハードドライブの 2 つのネジ(**3**)を取り付けます。

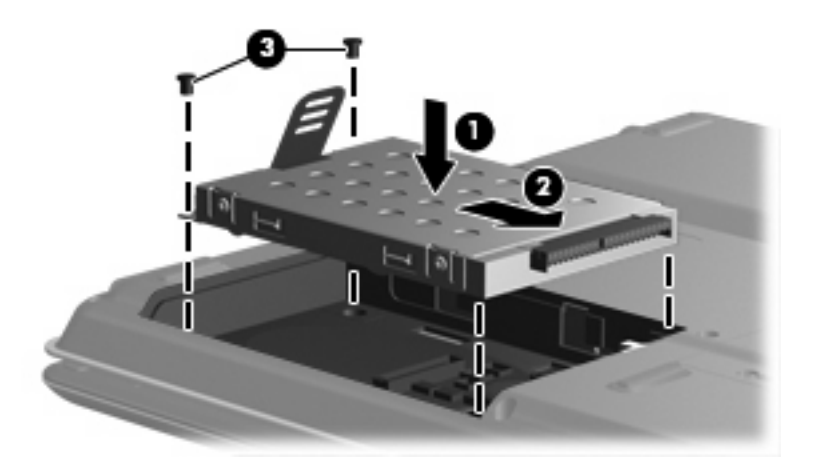

**4.** ハードドライブ カバーのタブをコンピュータの切り込みの位置に合わせます(**1**)。

**5.** カバーを閉じます(**2**)。

**6.** ハードドライブ カバーの 2 つのネジ(**3**)を締めます。

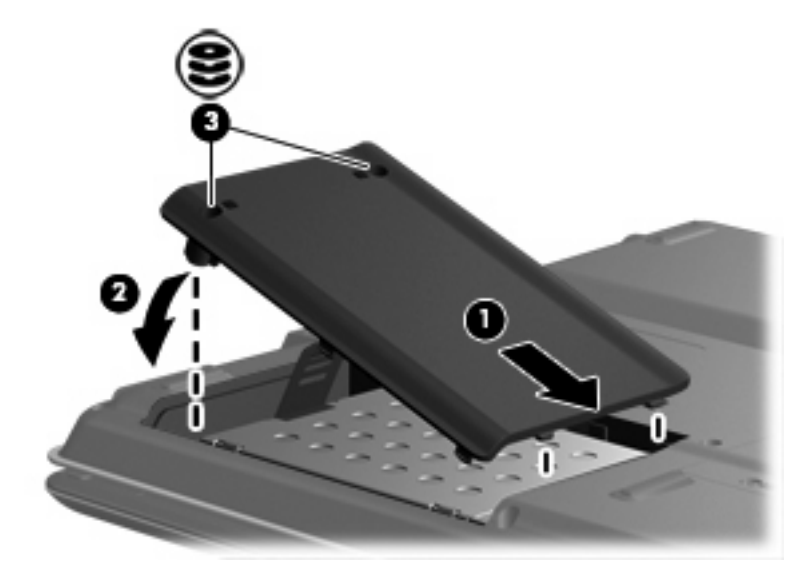

<span id="page-16-0"></span>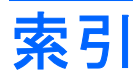

### **C**

CD 挿入 [4](#page-9-0) 取り出し [5](#page-10-0) CD ドライブ [3](#page-8-0)

#### **D**

DVD 挿入 [4](#page-9-0) 取り出し [5](#page-10-0) DVD ドライブ [3](#page-8-0)

### お

オプティカル ディスク 挿入 [4](#page-9-0) 取り出し [5](#page-10-0) オプティカル ドライブ [3](#page-8-0)

### く

空港のセキュリティ装置 [2](#page-7-0)

### そ

ソフトウェア ディスク クリーンアップ [7](#page-12-0) ディスク デフラグ [7](#page-12-0)

### て

ディスク クリーンアップ ソフトウ ェア [7](#page-12-0) ディスク デフラグ ソフトウェ ア [7](#page-12-0) ディスク パフォーマンス [7](#page-12-0)

### と

ドライブ オプティカル [3](#page-8-0) 取り扱いについて [2](#page-7-0) ハード [8,](#page-13-0) [9](#page-14-0) も参照 「ハードドライブ」、「オ プティカル ドライブ」も参照

### は

ハードドライブ 交換 [8](#page-13-0) 取り付け [9](#page-14-0) 取り外し [8](#page-13-0)

### め

メンテナンス ディスク クリーンアップ [7](#page-12-0) ディスク デフラグ [7](#page-12-0)

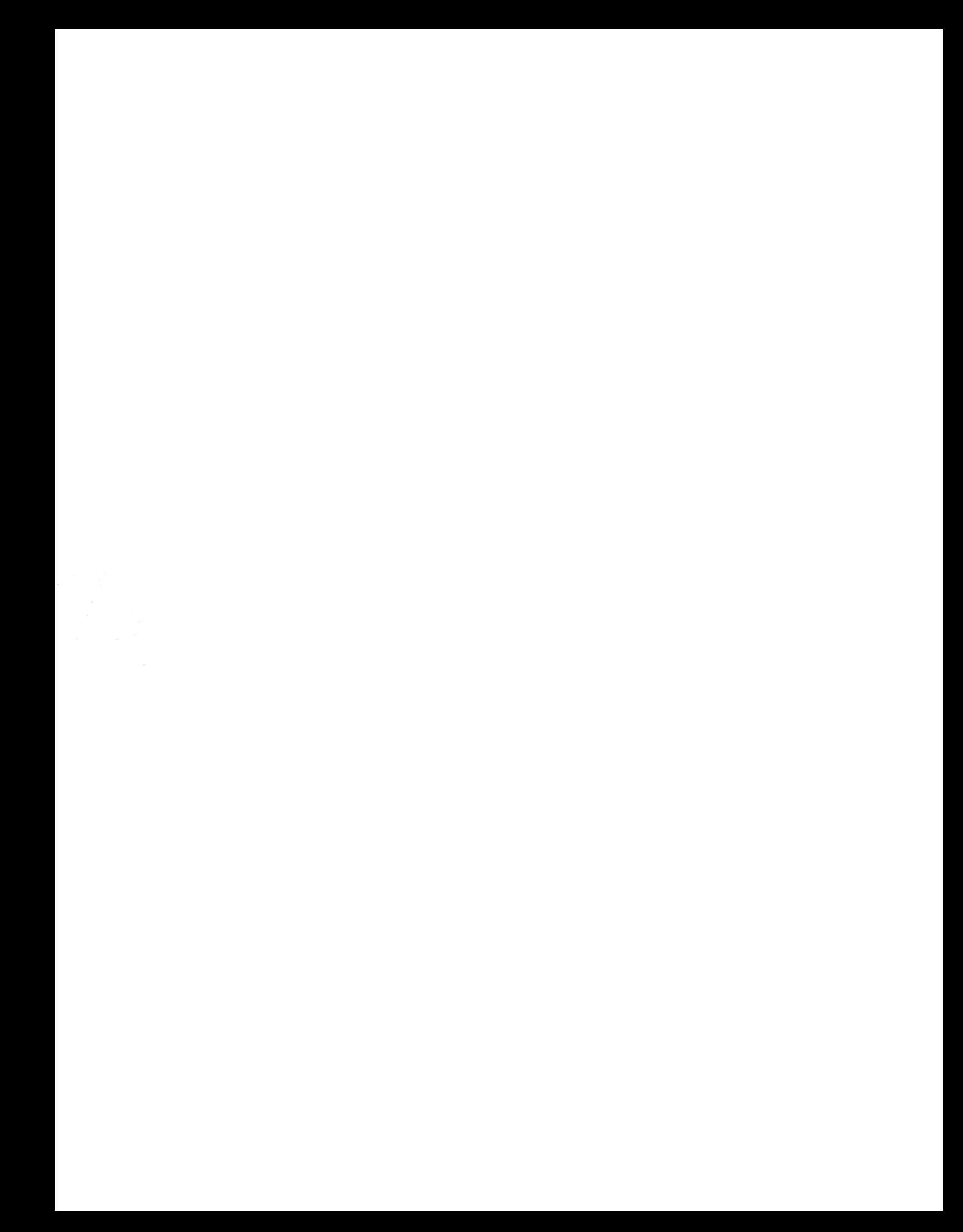